# ISTRUZIONI OPERATIVE IN PILLOLE PER LA COMPILAZIONE DELLA RELAZIONE FINALE *ONLINE*, PER ACCEDERE ALLA VALUTAZIONE DEL PREMIO ECONOMICO - CONCITTADINI 2022-2023

La Relazione finale del percorso di Educazione alla Cittadinanza attiva dell'Assemblea legislativa - conCittadini 2022-2023 dovrà essere compilata esclusivamente accedendo alla piattaforma online al link indicato al sito istituzionale

https://www.assemblea.emr.it/cittadinanza/concittadini/cittadinanza/concittadini/2022-23/rel.finale

Relazione finale per accedere alla valutazione del premio economico di Educazione alla Cittadinanza attiva dell'Assemblea legislativa - conCittadini 2022-2023

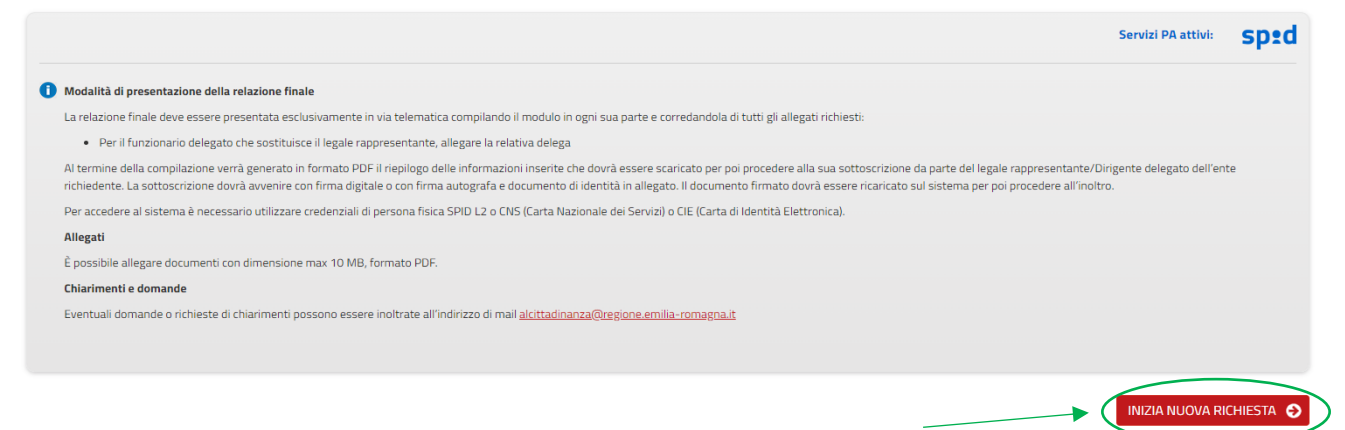

L'autenticazione è possibile tramite SPID, Carta d'identità elettronica oppure Carta nazionale dei servizi.

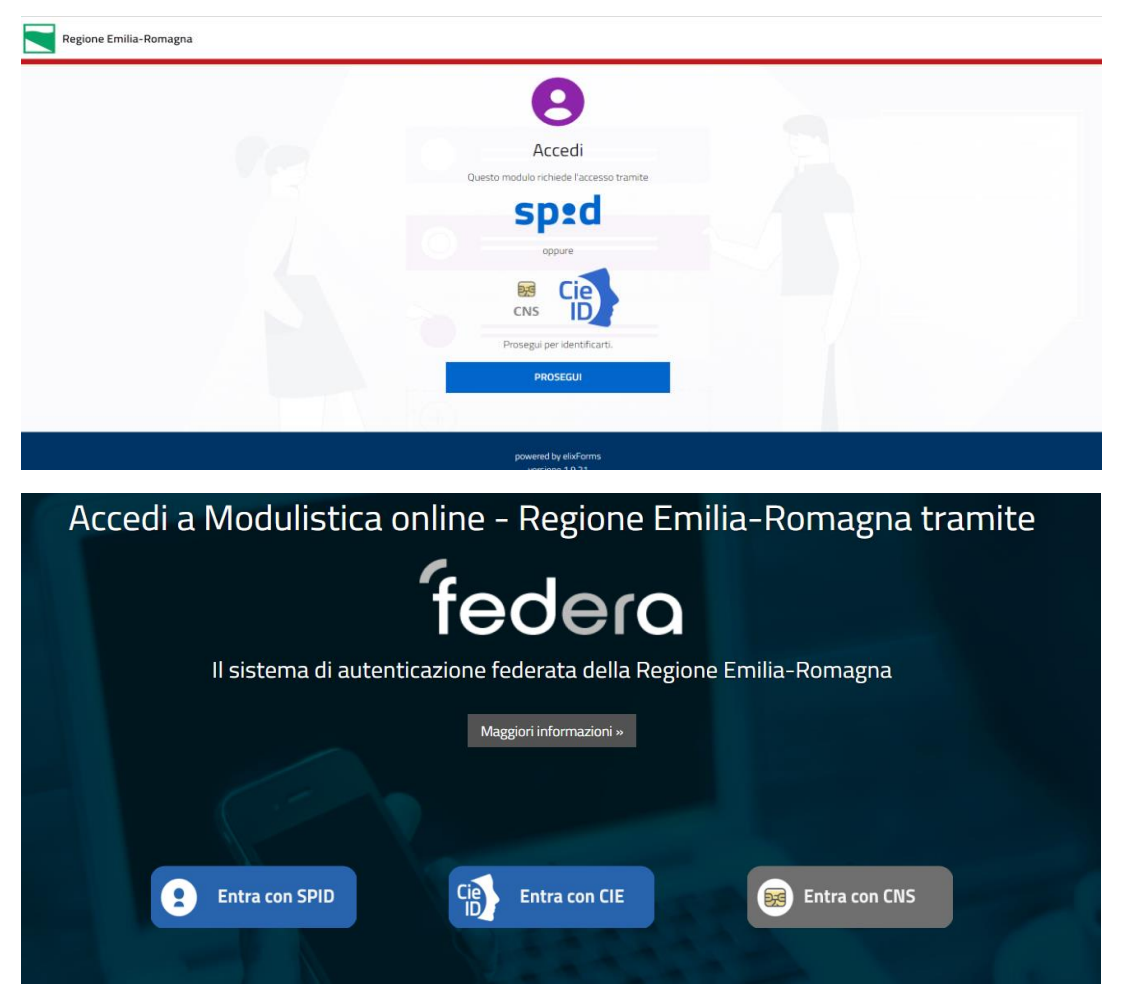

Con il tasto INIZIA NUOVA RICHIESTA, relativo alla "Relazione finale per accedere alla valutazione del premio economico di Educazione alla Cittadinanza attiva dell'Assemblea legislativa - conCittadini 2022-2023", si accede al modulo *online*.

La Relazione è costituita da 9 sezioni, i cui titoli appariranno rossi finchè le corrispondenti sezioni sono incomplete e neri dopo la loro completa compilazione.

Segnaliamo che in ogni fase, oltre alla possibilità di porre quesiti via mail (scrivendo ad [alcittadinanza@regione.emilia-romagna.it\)](mailto:alcittadinanza@regione.emilia-romagna.it), si può richiedere assistenza online cliccando sul box in alto a destra "Hai bisogno di aiuto".

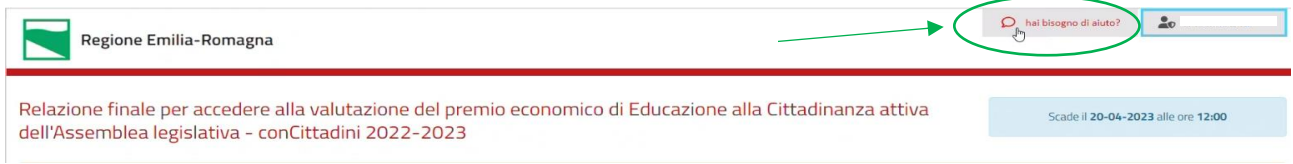

In questo modo apparirà un box dentro il quale si potrà inserire il quesito, anche allegando eventuali screenshot esplicativi. Una volta premuto il tasto " invia" riceverete una mail di conferma di avvenuto invio.

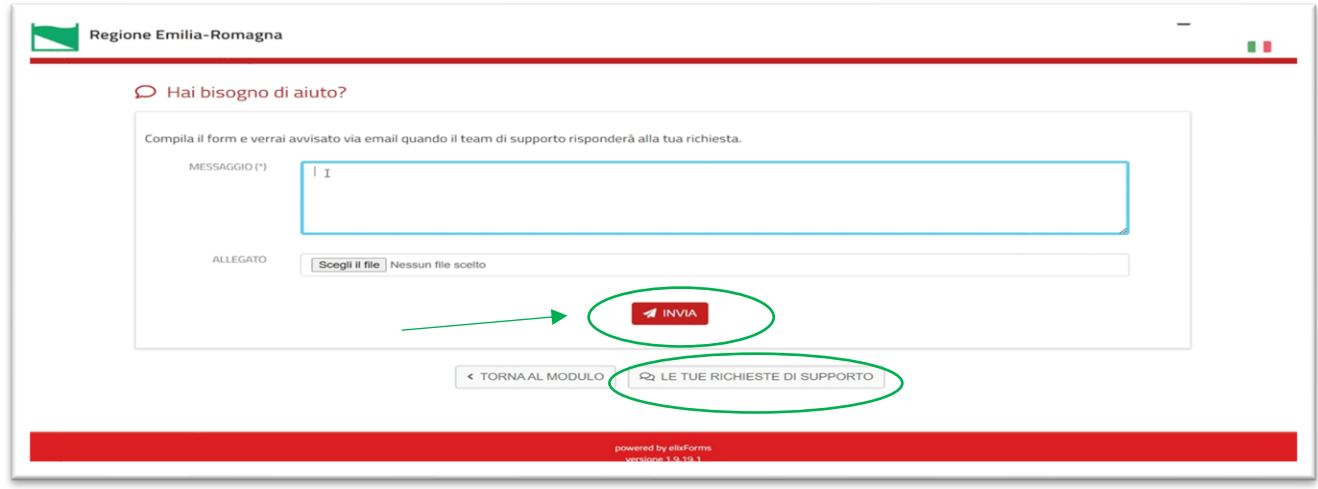

Successivamente riceverete una mail quando il team di supporto avrà risposto al quesito, dove sarà visibile il testo della risposta. È sempre possibile, comunque, leggere le risposte ricevute anche cliccando su "Le tue richieste di supporto": sia quelle in attesa di risposta che quelle con risposta.

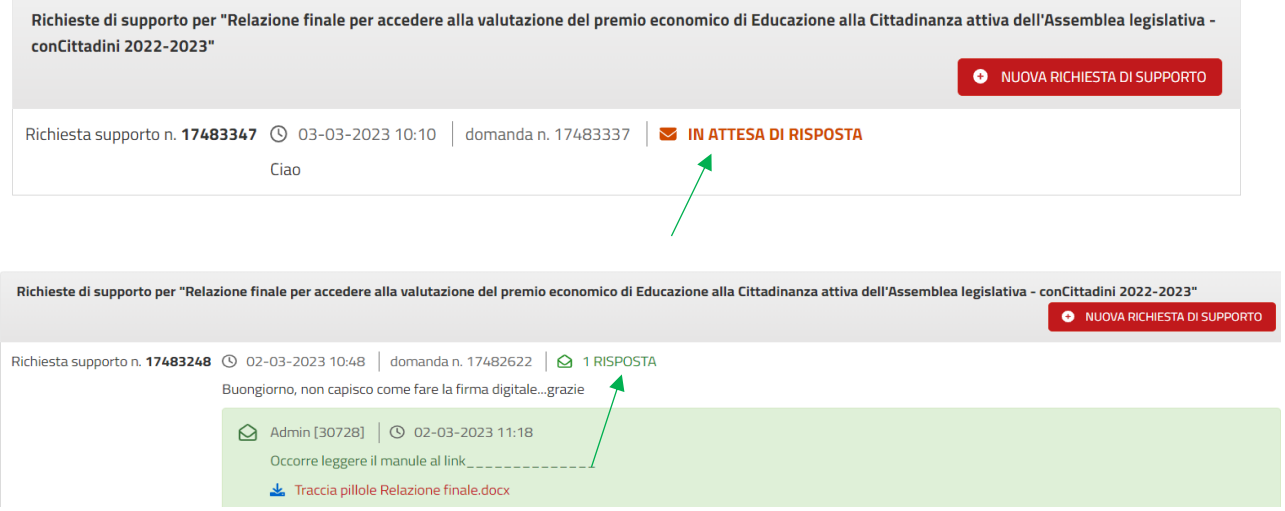

Ricordiamo che il sistema permette sempre di:

- spostarsi da una pagina all'altra per rivederla o correggerla, fino all'inoltro
- interrompere e riprendere anche più volte la compilazione della Relazione;
- salvare i dati inseriti cliccando SALVA & PROSEGUI per ogni sezione compilata.

# **1. Soggetto aderente.**

La prima sezione è dedicata al "Soggetto aderente".

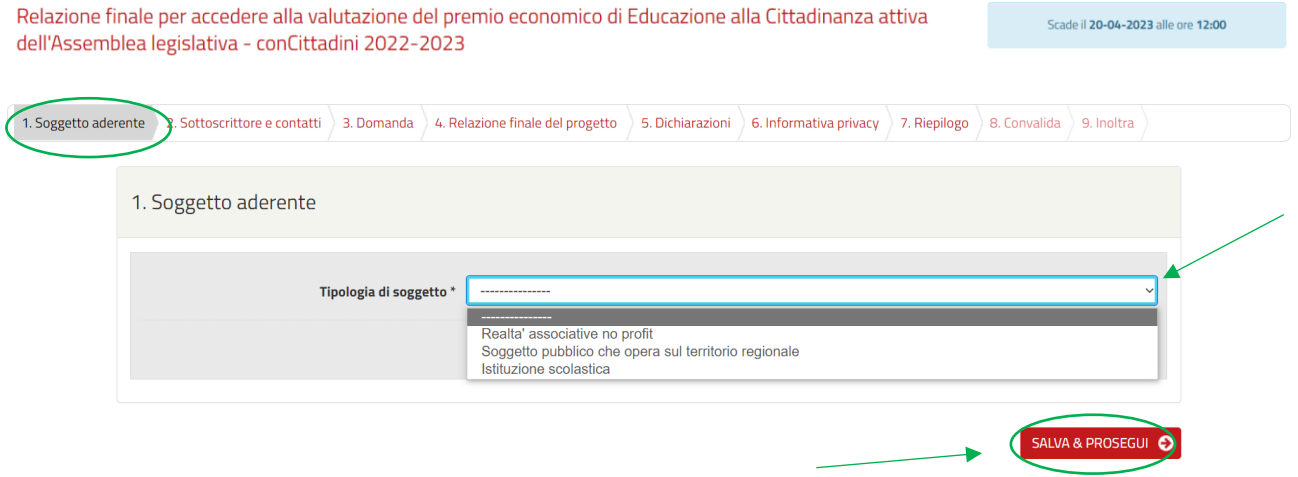

Alla pagina "Soggetto aderente", dovrete selezionare obbligatoriamente dal menù a tendina la tipologia di appartenenza, a seconda che rappresentiate un'istituzione scolastica, un soggetto pubblico, o una realtà associativa no profit, e poi cliccare SALVA & PROSEGUI.

### Si evidenzia che

**ogni campo contrassegnato da asterisco è obbligatorio** e non permette di proseguire senza averlo prima compilato.

Effettuato questo passaggio, il titolo "Soggetto aderente" apparirà di colore nero a conferma del suo completamento.

Nella videata successiva, si prosegue compilando tutti i campi anagrafici richiesti:

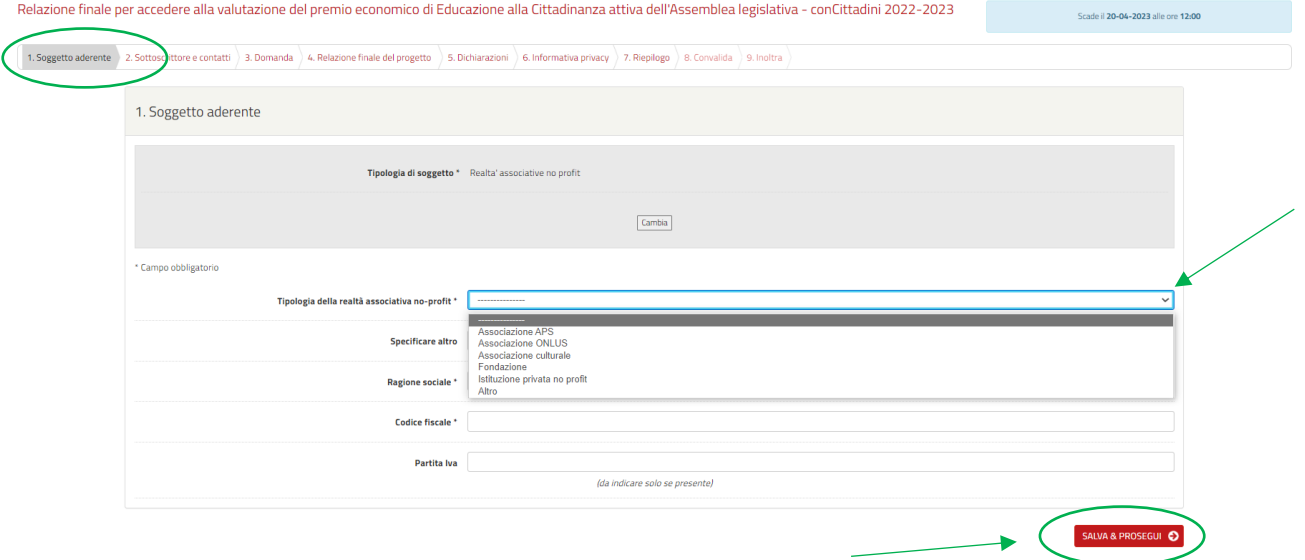

Per le Realtà associative no profit o Soggetto pubblico che opera sul territorio regionale, occorre indicare anche la tipologia specifica di ente.

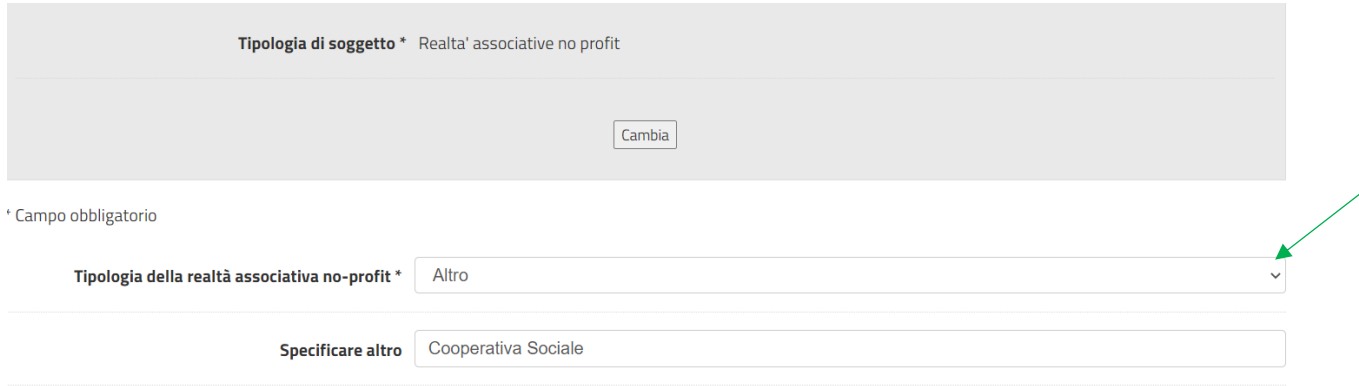

In caso si scegliesse ALTRO, nel campo "Specificare altro" si può precisare la categoria di appartenenza (es. "Cooperativa sociale", "Istituto religioso", ecc.).

## **2. Sottoscrittore e contatti**

Ora ci troviamo nella sezione dedicata ai dati della persona che firmerà la Relazione e ai contatti utili.

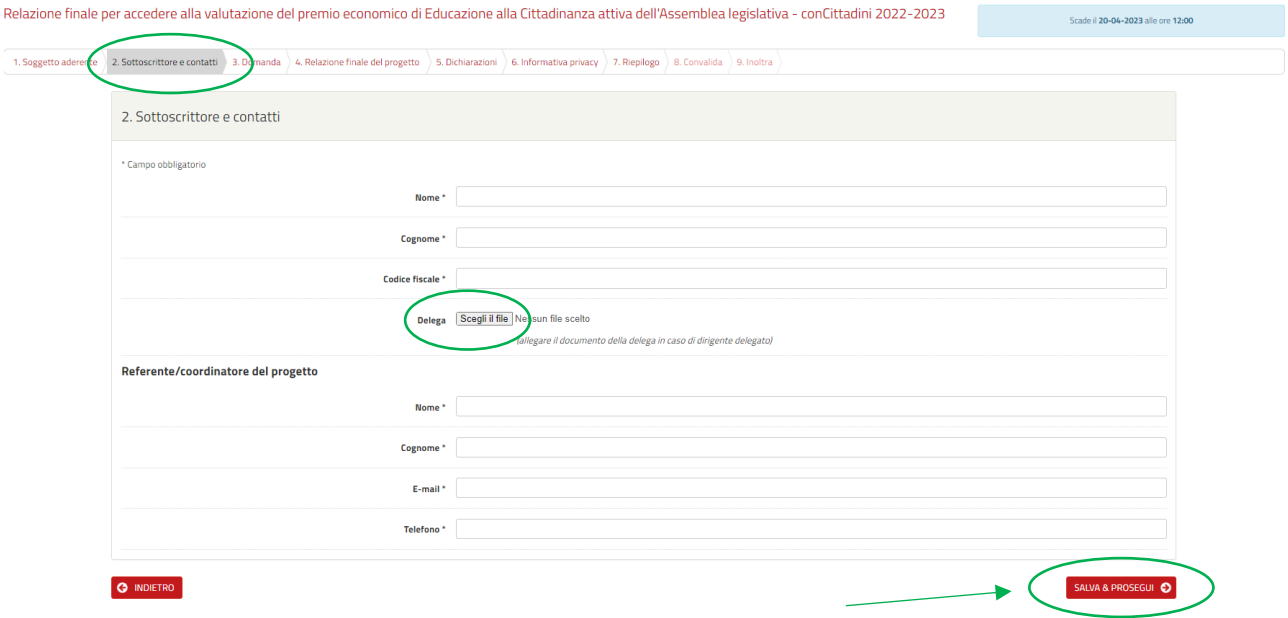

Il sottoscrittore della domanda deve essere il legale rappresentante del soggetto aderente o un suo delegato.

È fondamentale che tutti i dati siano esatti, in quanto il sistema fa un controllo incrociato tra il codice fiscale inserito e quello corrispondente alla firma digitale.

In questa sezione, ogni voce è obbligatoria, ad eccezione della delega, da utilizzare solo quando necessario. Una volta alimentati tutti questi campi, si può cliccare SALVA & PROSEGUI, per passare alla pagina successiva.

Arrivati a questo punto, il titolo "Sottoscrittore e contatti" apparirà di colore nero.

### **3. Domanda**

In questa pagina si richiede di "accedere alla valutazione finale del progetto", mettendo l'apposita spunta.

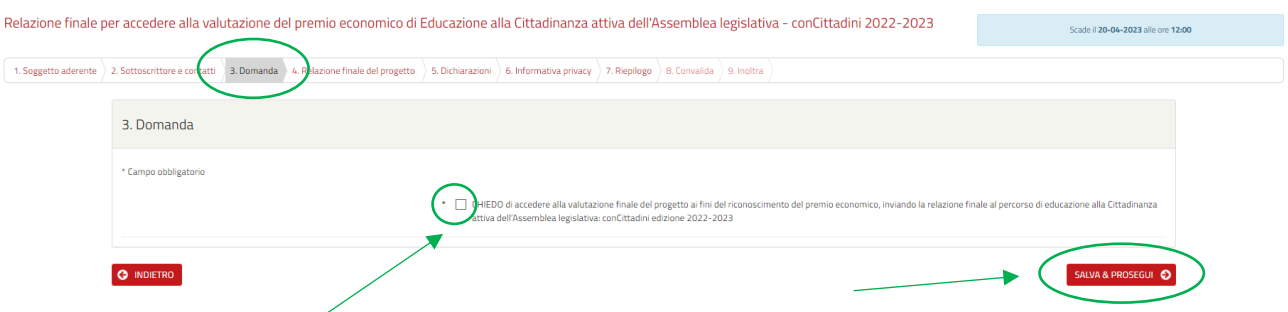

Il tasto SALVA & PROSEGUI ci permette di passare alla sezione successiva, relativa al progetto.

#### **4. Relazione finale del progetto**

Per la compilazione della pagina "Relazione finale del progetto", potete direttamente compilare i campi richiesti, oppure scegliere di annotare i contenuti su un documento di testo (es. word), per poi riportarli in questa sezione, usando le funzioni "copia e incolla".

Per copiare il testo, seguire questi passaggi:

- Evidenziare la parte di testo da copiare col tasto destro del mouse selezionando la funzione "copia" o con i comandi "CTRL+C";
- spostarsi sul modulo online e cliccare la terza icona di inserimento **"incolla da word",** come evidenziato;
- nel box che appare, con la funzione "incolla" o con i comandi "CTRL+V", incollare il testo e premere ok.

Ogni sezione andrà compilata, tenendo conto del numero massimo di caratteri indicati.

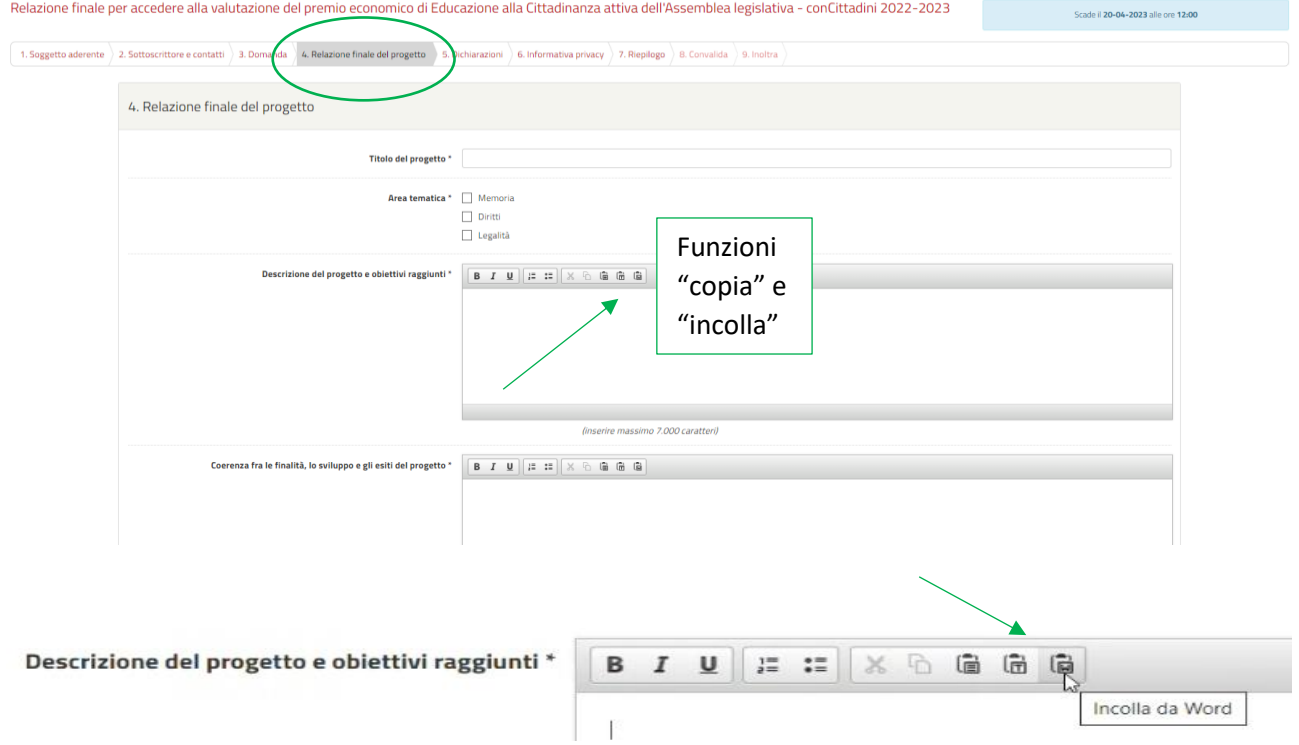

# conCittadini - Percorso di Educazione alla Cittadinanza attiva dell'Assemblea legislativa

Si ricorda di compilare con attenzione i campi contrassegnati con a) Coerenza fra le finalità, lo sviluppo e gli esiti del progetto, b) Originalità e innovazione del percorso sul piano contenutistico e metodologico, c) Modalità di lavoro, livello e misura di coinvolgimento del gruppo dei giovani partecipanti e altro pubblico coinvolto, d) Relazione con l'Assemblea legislativa, e) Sviluppo e apertura del percorso al contesto scolastico, comunitario e territoriale, capacità di coinvolgimento e di valorizzazione delle diverse realtà culturali, associative e formative nel contesto del percorso realizzato.

Tali campi sono inerenti ai criteri di valutazione previsti dalle [Linee guida di conCittadini 2022-2023](https://www.assemblea.emr.it/cittadinanza/concittadini/2022-23/linee-guida-e-modulistica/Lineeguida20222023_rivistedaUSR.pdf/at_download/file/Linee%20guida%202022-2023_riviste%20da%20USR.pdf) e saranno oggetto di valutazione.

#### **5. Dichiarazioni**

Questa scheda richiede due spunte obbligatorie da confermare con SALVA & PROSEGUI.

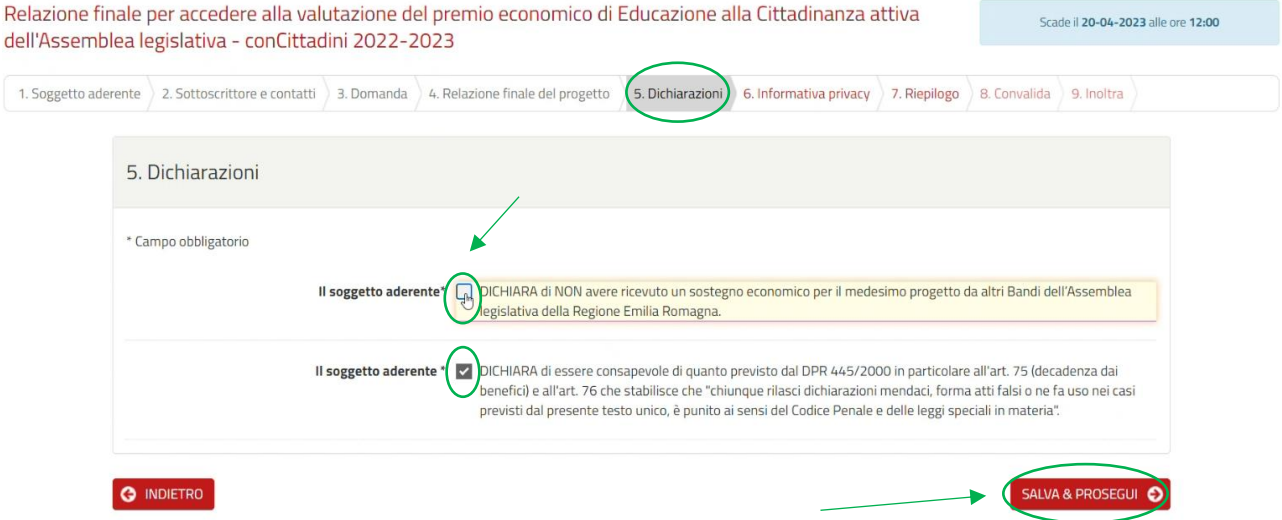

#### **6. Informativa Privacy**

Questa sezione consente di prendere visione dell'informativa privacy, spuntando la relativa dichiarazione. Premendo il tasto SALVA & PROSEGUI si passa alla sezione successiva.

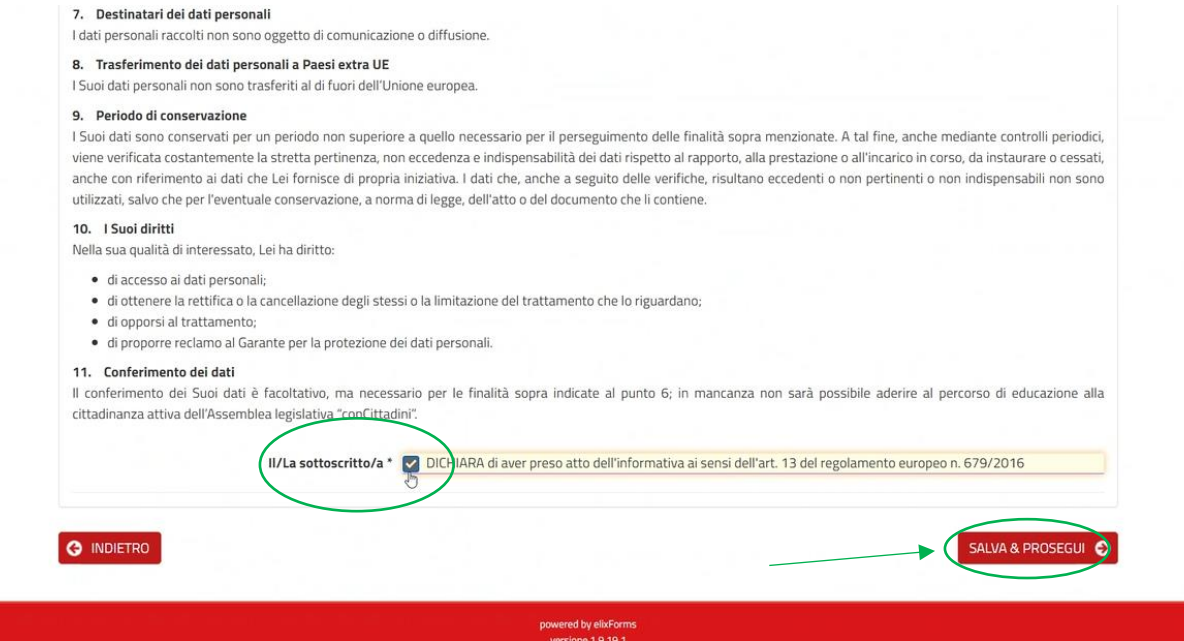

# **7. Riepilogo**

Questa sezione, attraverso STAMPA RIEPILOGO DATI, permette di visualizzare i campi precedentemente compilati per una rapida verifica di quanto inserito. Se quanto riepilogato è corretto, si prosegue con SALVA & PROSEGUI.

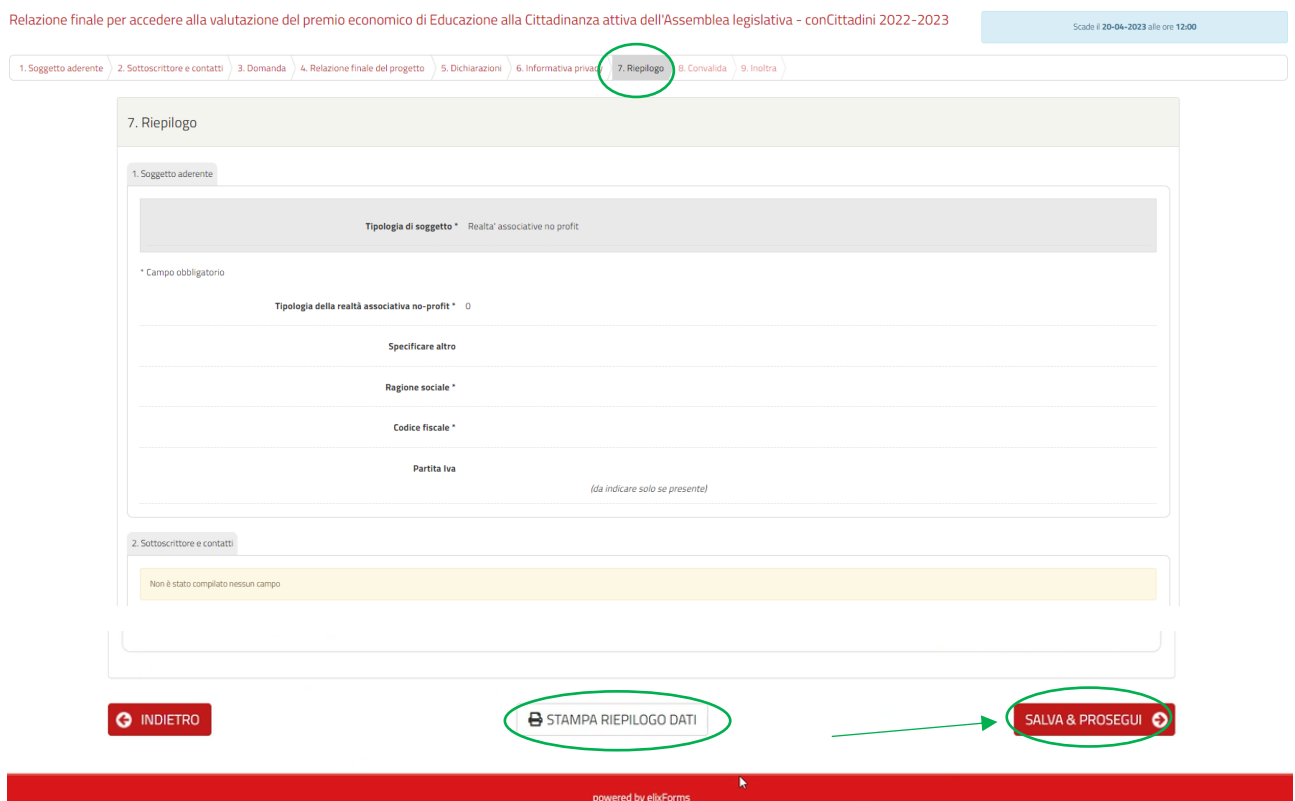

Si consiglia di stampare/salvare il riepilogo dati per visualizzare quanto inserito.

In caso di errori, sarà possibile modificare il riepilogo cliccando INDIETRO oppure posizionanadosi direttamente sulla rispettiva sezione da correggere.

Per modificare i dati occorre premere il tasto TORNA IN MODIFICA, (in fondo alla pagina). Si preme, successivamente, SALVA & PROSEGUI per convalidarli.

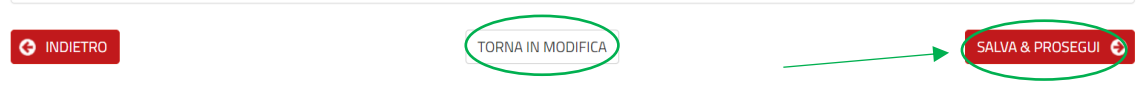

# **8. Convalida**

Il campo "Convalida" consente di scegliere come acquisire la firma da parte del legale rappresentante già indicato nella sezione "2. Sottoscrittore e contatti", ovvero se con firma autografa o con firma digitale.

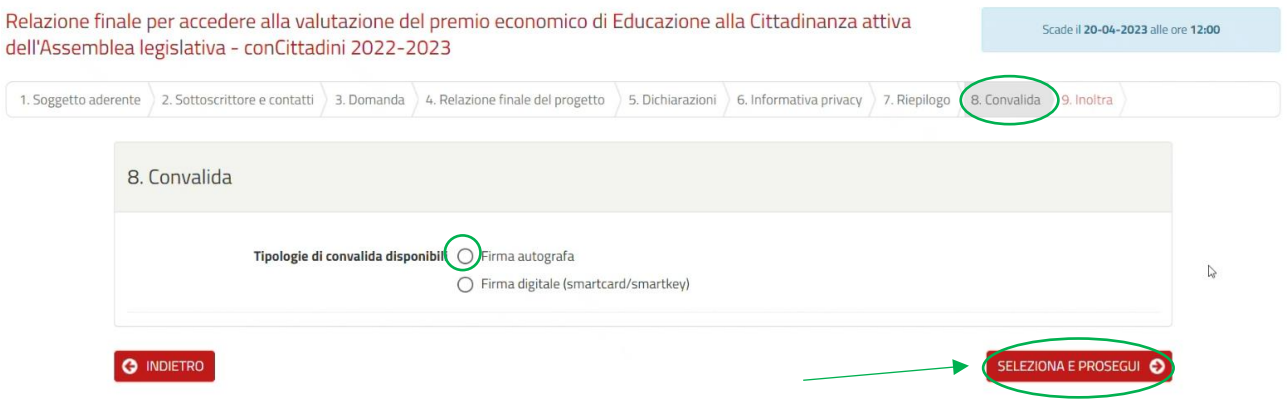

**In caso di firma autografa**, dovrete scaricare la dichiarazione da firmare, stamparla e firmarla, scansionarla, in formato pdf e caricarla tramite il pulsante appositamente predisposto "Dichiarazione firmata".

Obbligatoriamente, andrà inserito anche un documento di identità valido (fronte e retro), in formato PDF.

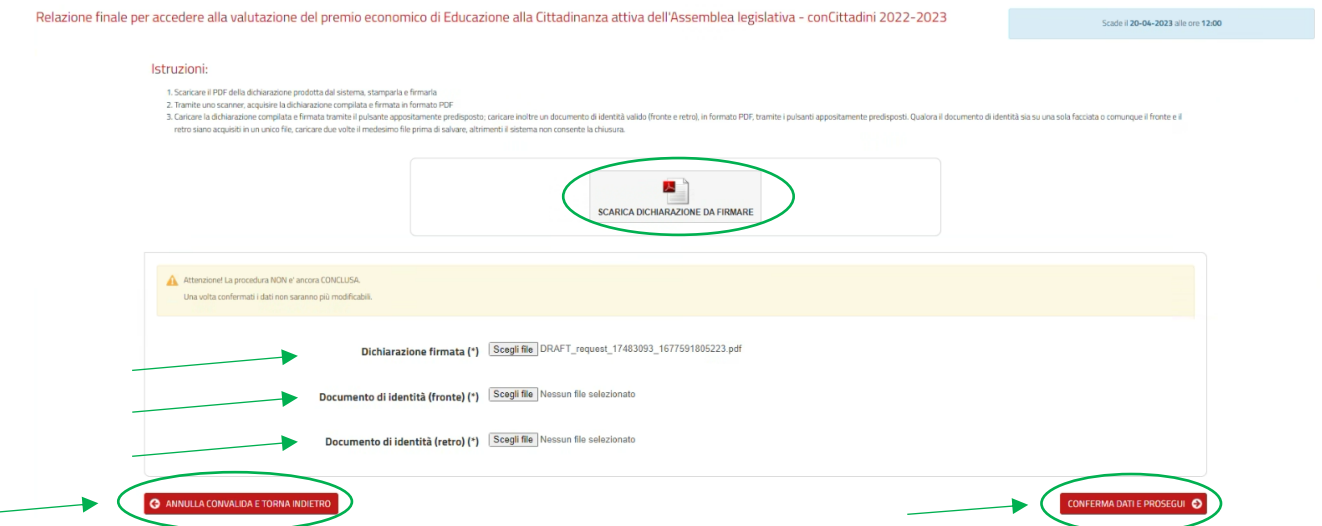

Se il documento di identità è su una sola facciata del vostro file PDF, o comunque il fronte e il retro sono acquisiti in un unico file, **occorre comunque allegare due volte il medesimo file** prima di salvare, altrimenti il sistema non consentirà il salvataggio dei dati.

Cliccando CONFERMA DATI E PROSEGUI (tasto a destra), la domanda viene inoltrata.

Cliccando ANNULLA CONVALIDA E TORNA INDIETRO (tasto a sinistra) occorre ripetere la procedura.

# **In caso di firma digitale** selezionare "firma digitale" e, successivamente, "seleziona e prosegui".

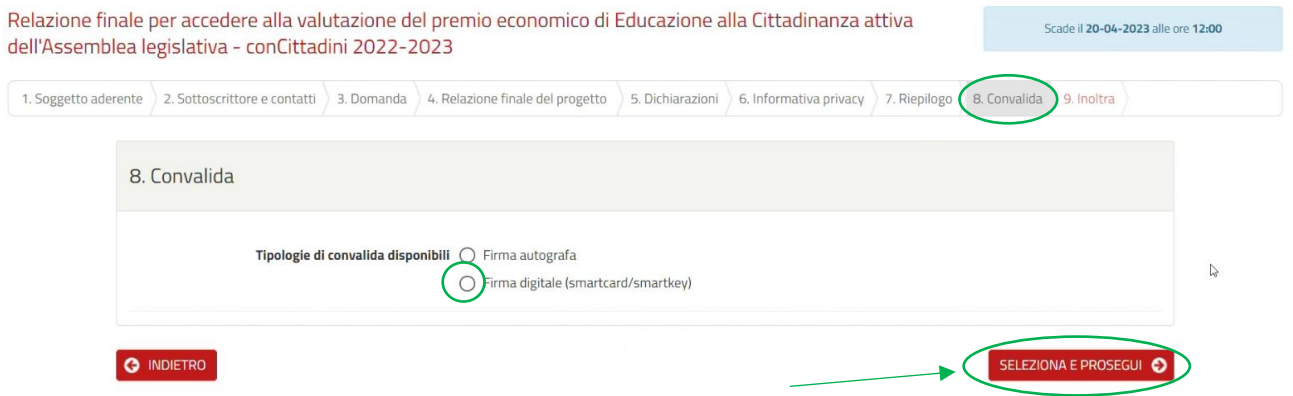

**Attenzione: per procedere con l'ultimo passaggio della firma digitale, lasciare attiva la sessione di lavoro di Elixform, fino all'inoltro della relazione**, perché in caso di interruzione della sessione di lavoro, il sistema non riconoscerà il file precedentemente firmato in via digitale e bisognerà riposizionarsi nella sezione 8 (Convalida) per selezionare il tipo di firma e scaricare di nuovo la dichiarazione da firmare.

I passaggi sono i seguenti:

- 1. Scaricare il documento PDF da firmare digitalmente, **senza rinominarlo**;
- 2. Apporre la firma digitale sul documento PDF come indicato dal proprio fornitore del servizio di firma
	- o **Firma CAdES (.p7m)**: I file firmati in modalità CAdES (.p7m) possono essere firmati utilizzando qualsiasi software di firma;
		- o **Firma PAdES (.pdf)**: I file firmati in modalità PAdES (.pdf) saranno accettati solo se firmati utilizzando Adobe Acrobat, cliccando sul box di firma presente in alto a destra;
- 3. Cliccare il tasto SCEGLI FILE e caricare il PDF firmato digitalmente nell'apposito campo, recuperandolo dal download o da altre modalità utilizzate allo scopo (esempio dal desktop del pc, in caso di ricezione del file firmato digitalmente per email);
- 4. Successivamente, cliccare il tasto CONFERMA DATI E PROSEGUI per inoltrare la domanda;
- 5. Cliccando il tasto ANNULLA CONVALIDA E TORNA INDIETRO si ripete la procedura della firma.

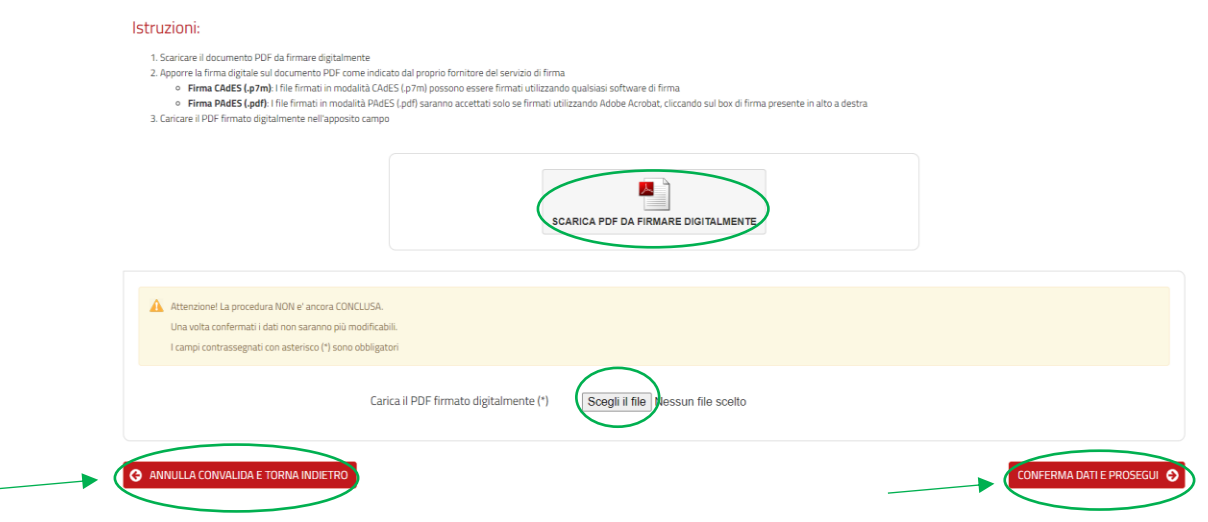

# **9. Inoltra**

Una volta convalidata la Relazione finale con la sottoscrizione, l'istanza sarà automaticamente inserita nel sistema e si riceverà via mail una notifica della domanda inoltrata, cui seguirà una mail di avviso di protocollazione.

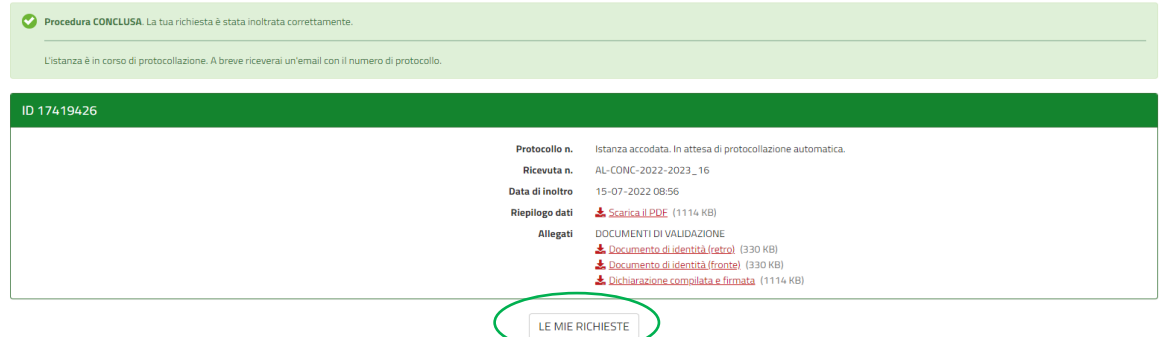

La procedura di invio della Relazione finale, per accedere alla valutazione del premio economico di Educazione alla Cittadinanza attiva dell'Assemblea legislativa - conCittadini 2022-2023, è ora conclusa.